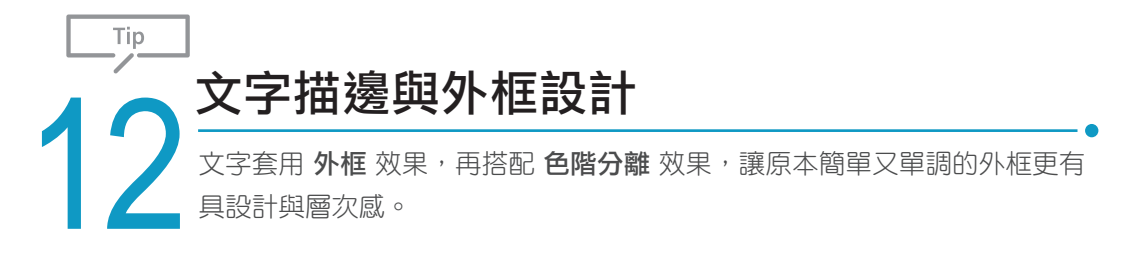

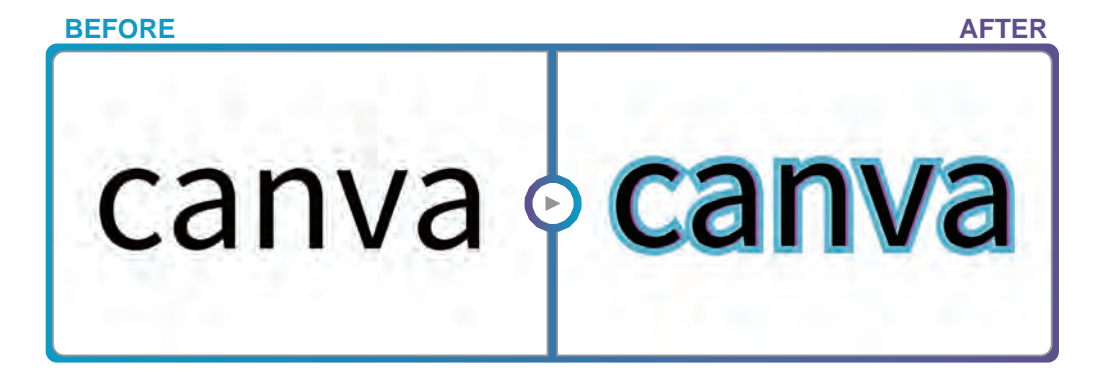

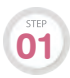

開啟專案,選取要套用效果的文 字方塊,工具列選按效果開啟側 邊欄。

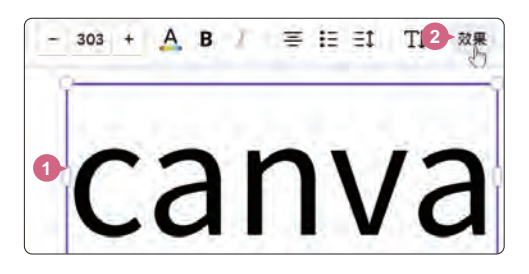

www.gotop.com.tw

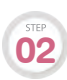

選按 外框,調整 粗細 的值,再套用合適的 顏色,接著選按 回 複製一個文字 方塊。

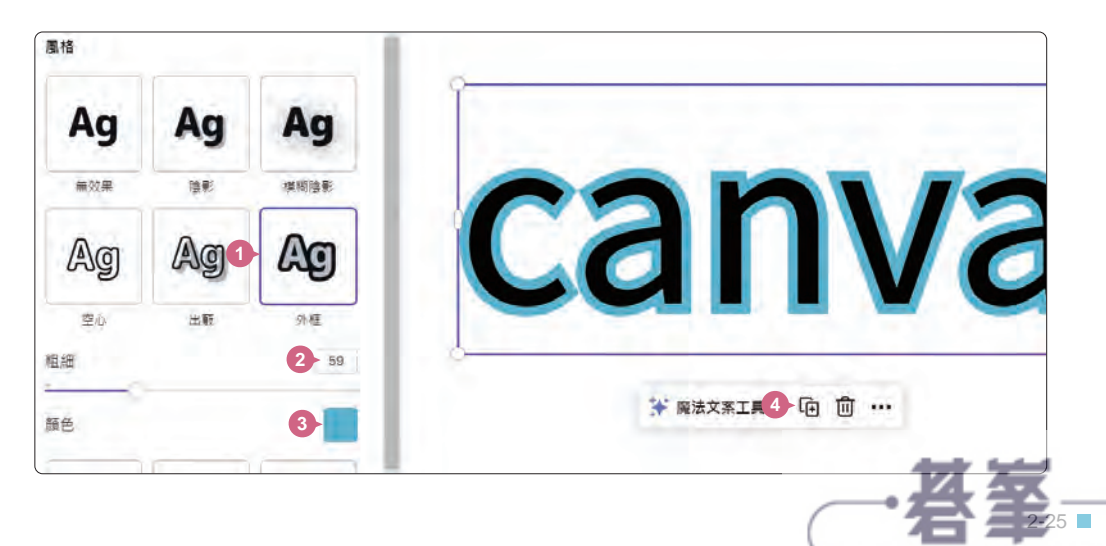

- キャラン

設計力

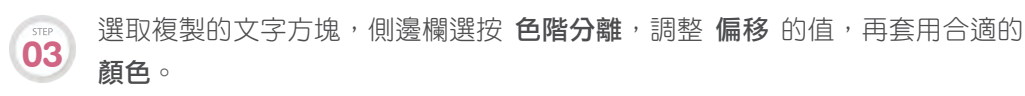

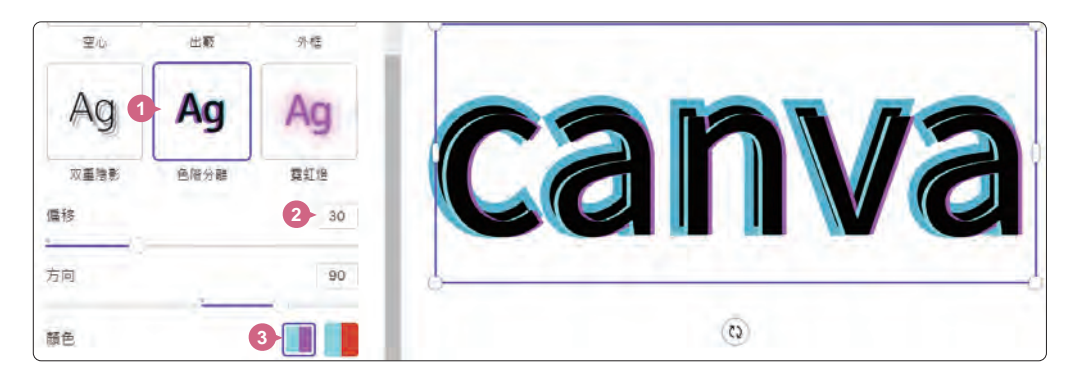

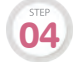

最後移動複製的文字方塊至合適位置完成設計。

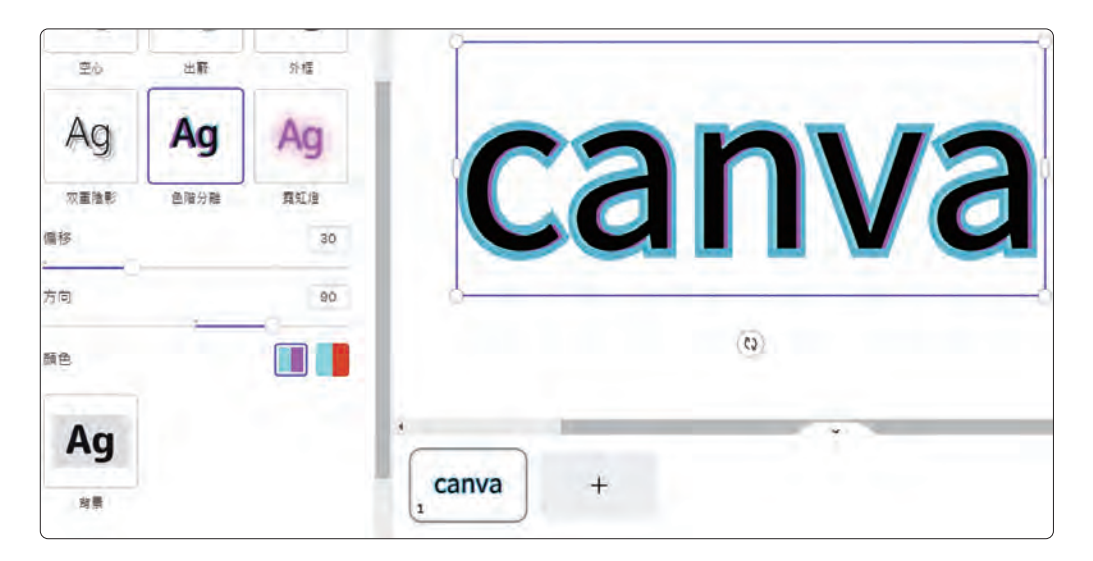

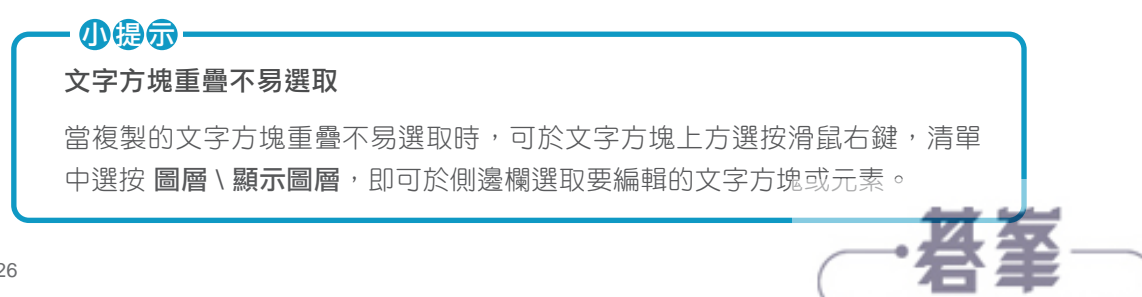

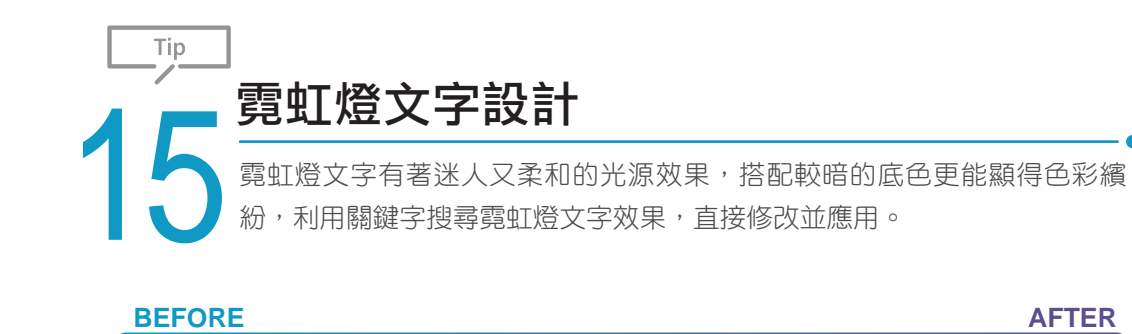

- キャラン

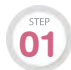

開啟專案,側邊欄選按文字標 籤,輸入關鍵字「 neon 」 , 按 Enter 鍵搜尋,會出現多款霓 虹燈文字樣式,清單中選按如圖的 樣式插入至頁面。

appy<br>haur

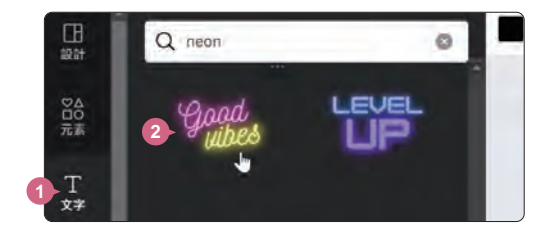

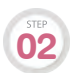

於要修改文字的文字方塊連按三下滑鼠左鍵,在文字全選的狀態下,輸入欲修 改的文字內容,在此輸入「Happy」。

 $\sqrt{c}$ 

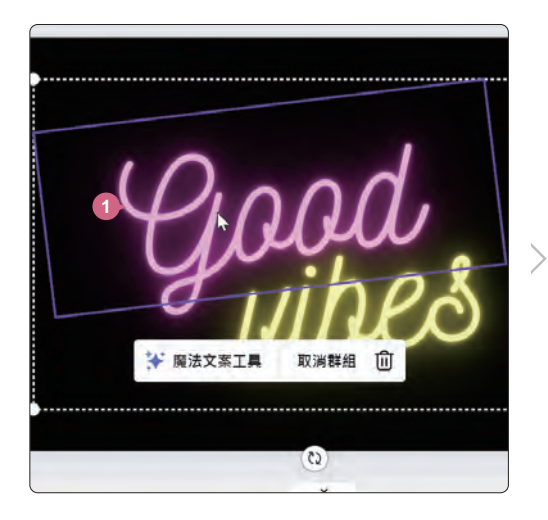

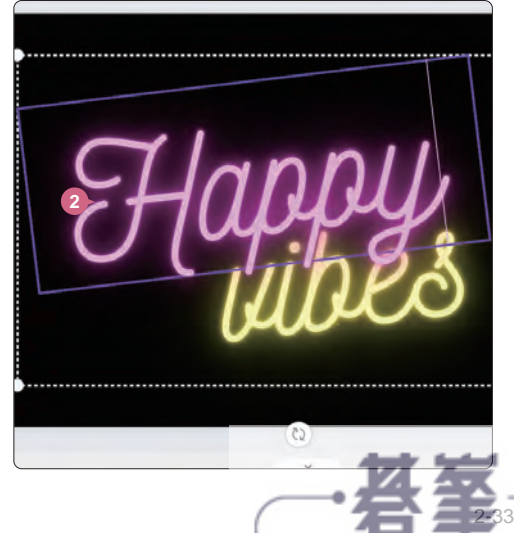

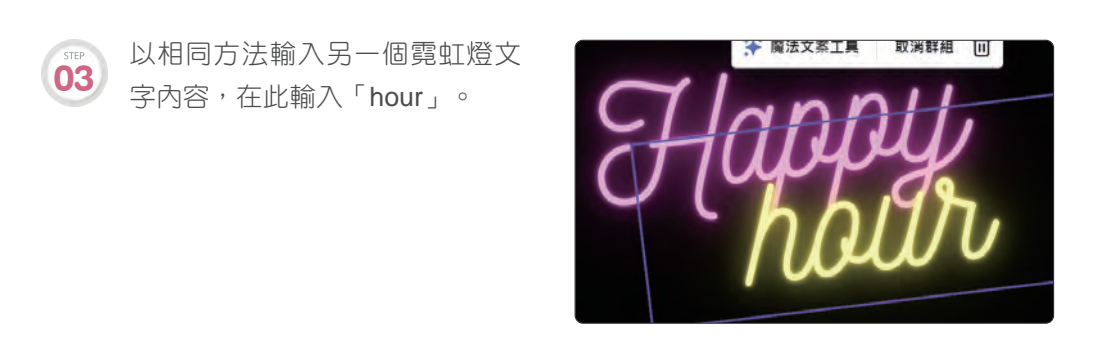

在選取文字方塊下,修改霓虹燈文字顏色,工具列選按 | 開啟側邊欄,選按 黃綠色**#c1ff72**。 **04**

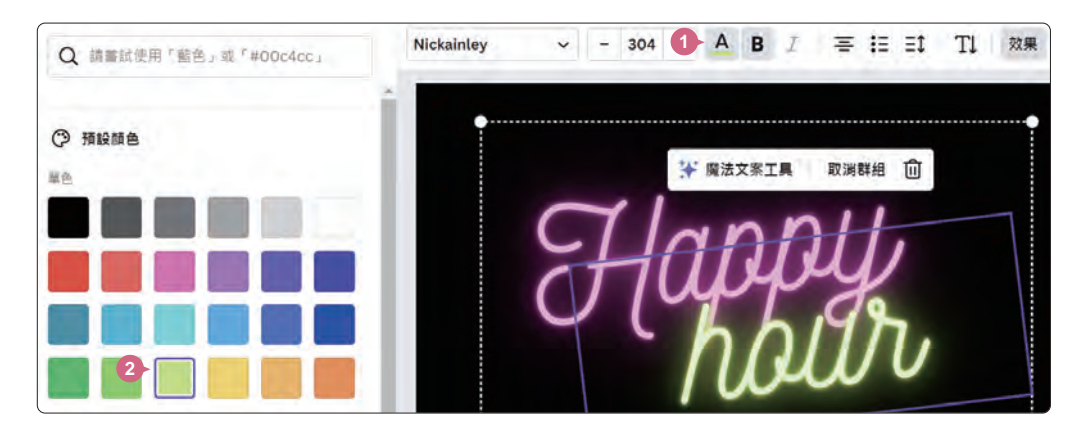

以相同的方法,側邊欄選按 文字 標籤,插入另一個霓虹燈文字樣式,再修改為 合適的文字即可完成設計。

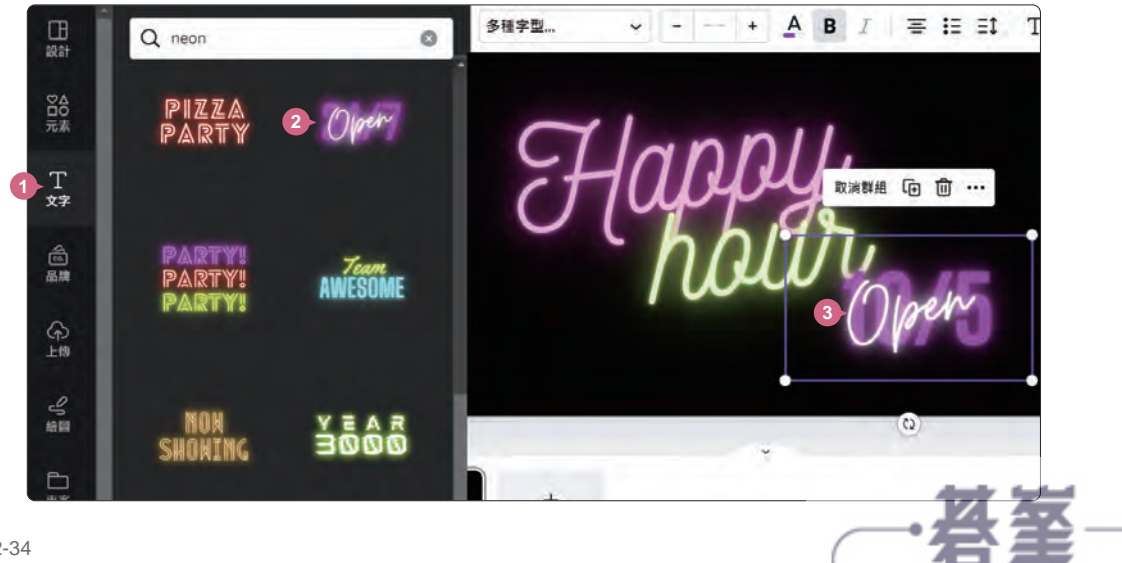

www.gotop.com.tw -

 $2-34$ 

**05**

**STEP** 

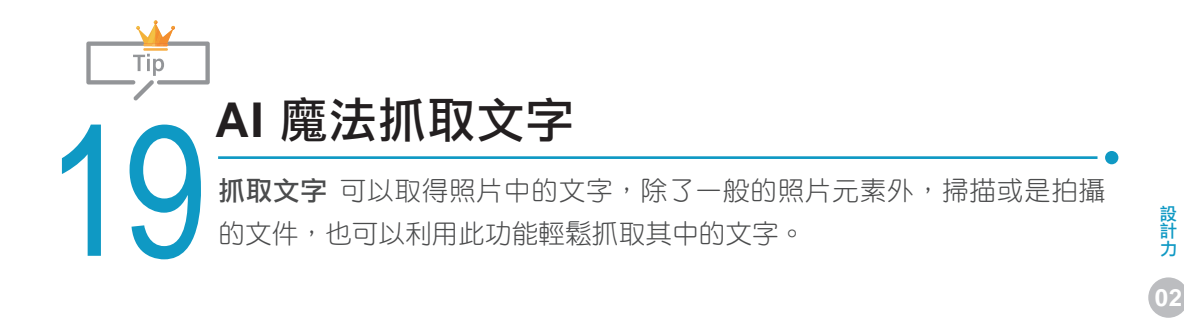

文字創意與風格

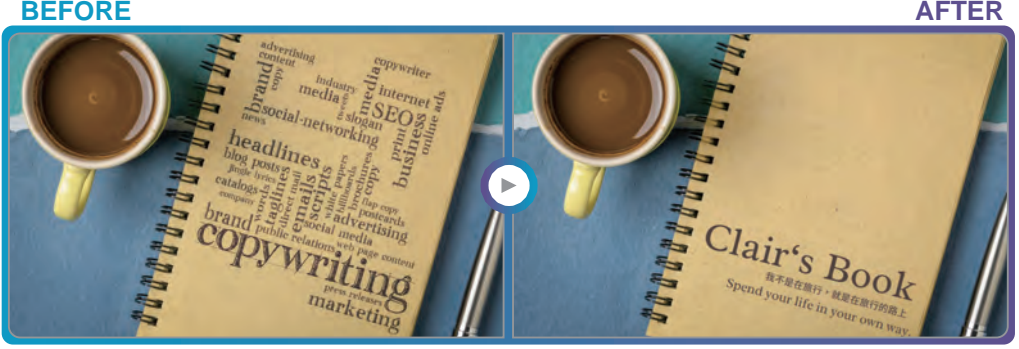

開啟專案,選取要抓取文字的照 片,工具列選按 編輯照片 開啟側 邊欄,於 效果 標籤選按 魔法工 作室 \ 抓取文字。(若文字較多, 需要等候至抓取完成。) **01**

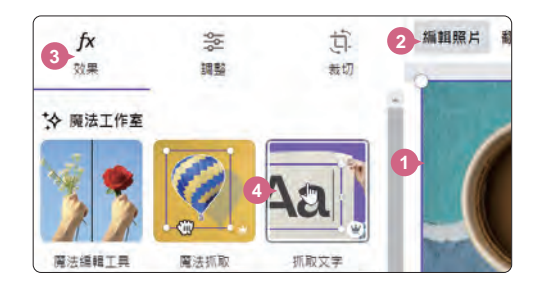

待抓取完成後,會將辨識到的文字以多個文字方塊呈現,可以選取並修改文字 方塊內容,或刪除不需要的文字方塊,讓你依循原有的文字設計快速調整為專 屬內容。(建議在使用此功能時,圖片上的文字最好要清晰且不偏斜,這樣抓取 文字的結果會最好。) **02**

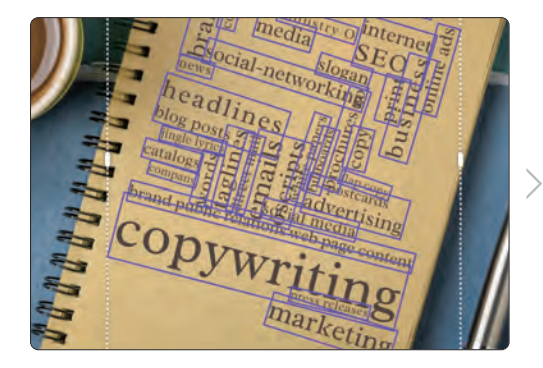

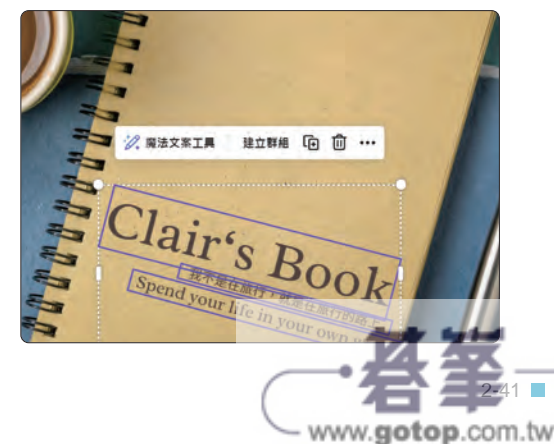

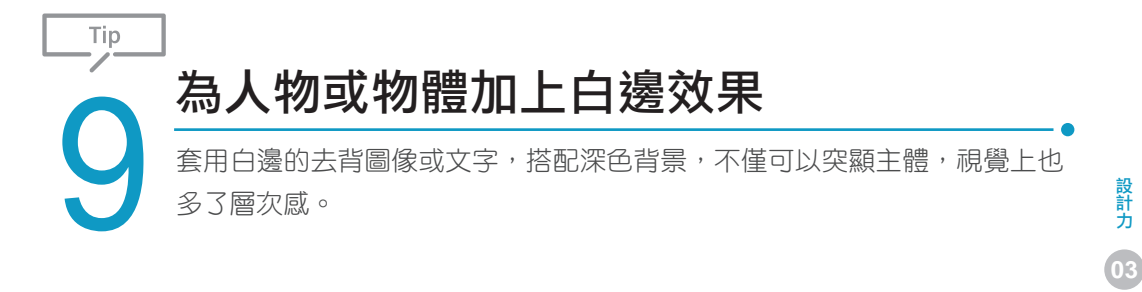

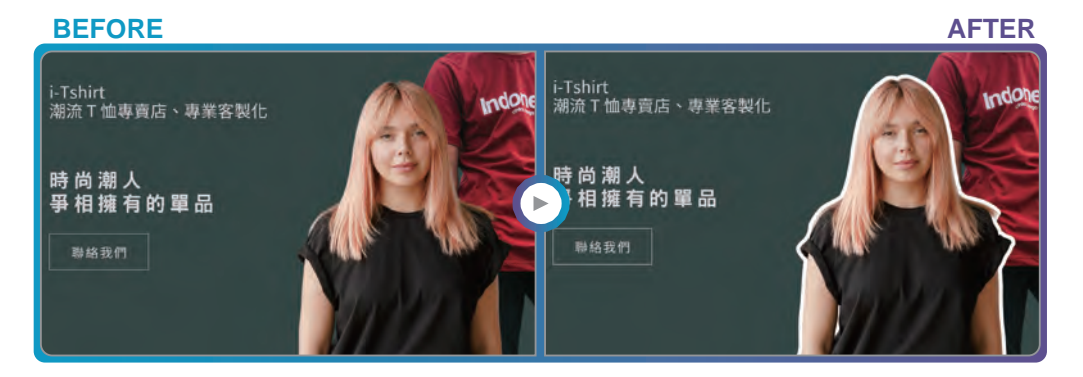

開啟專案,選取照片元素,工具列選按 編輯照片 開啟側邊欄,於 效果 標籤選按 陰 影,套用 光暈 並設定相關項目,如:模糊化程度、角度、距離、顏色...等,完成白邊 效果設計。(套用後欲修改設定,可於效果標籤 \ 陰影 上方選按 图 開啟。)

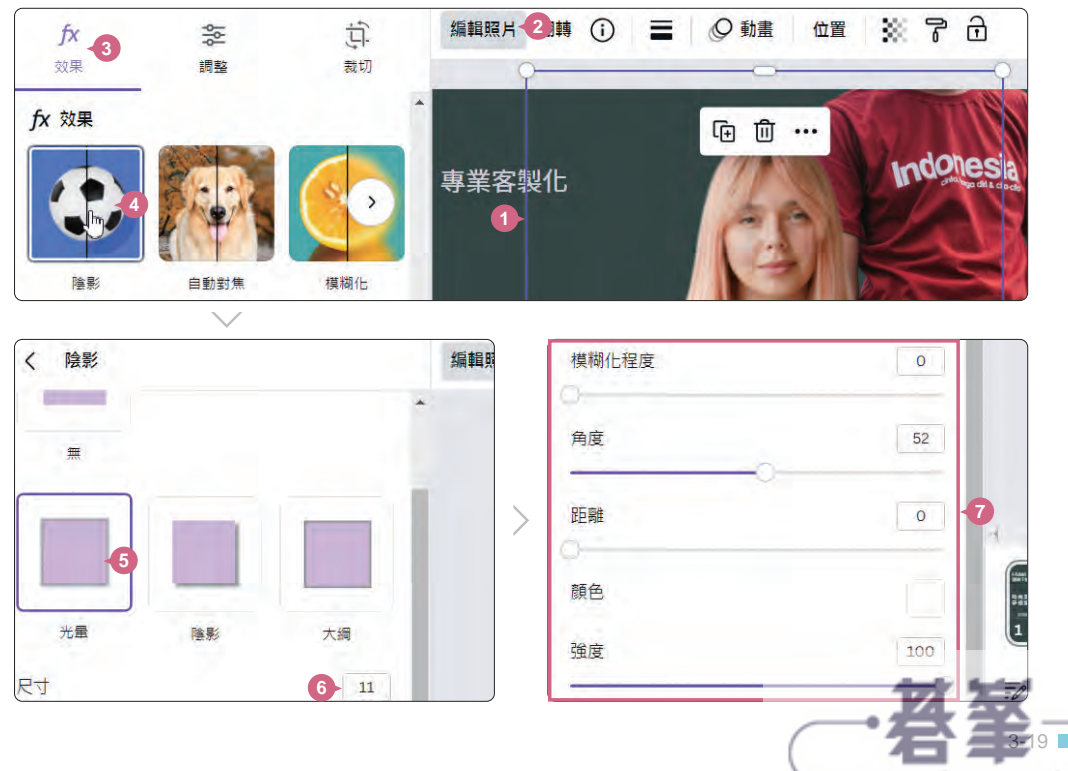

- www.gotop.com.tw

影像視覺設計

影像視覺設計

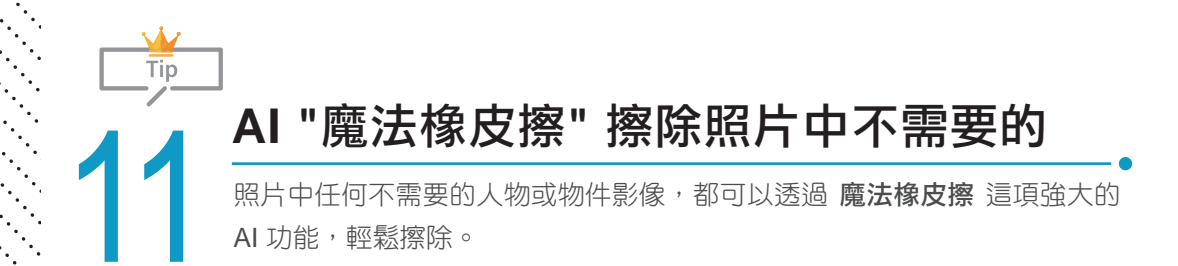

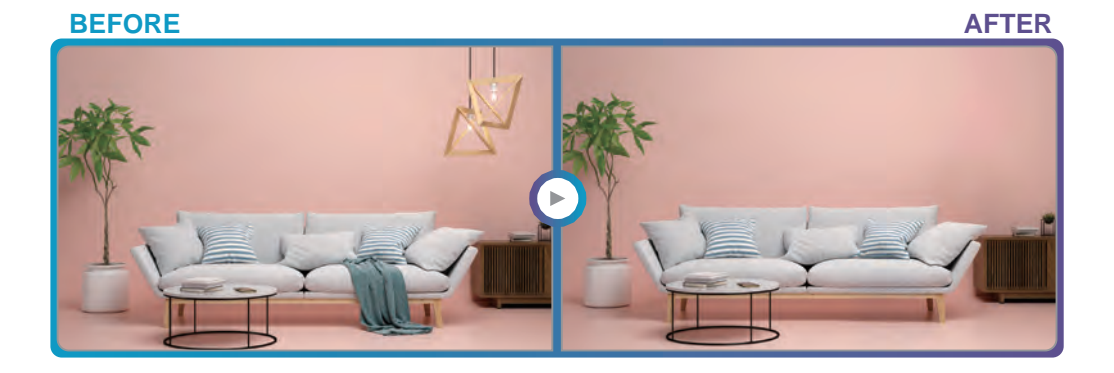

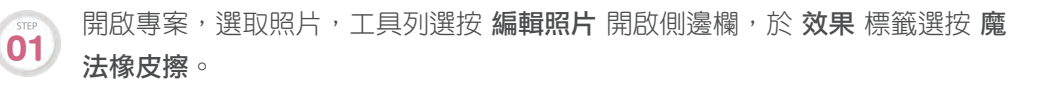

設定 筆刷大小,於要擦除的部分按滑鼠左鍵不放拖曳,塗抹出比目標大些的範 **d2** 設定 **単刷大小**,於要擦除的部分按滑鼠左鍵不放拖曳,塗抹出比目標大些<br>22 圍,再放開滑鼠左鍵,Canva 會擦除不需要的並根據周圍影像計算並填滿。

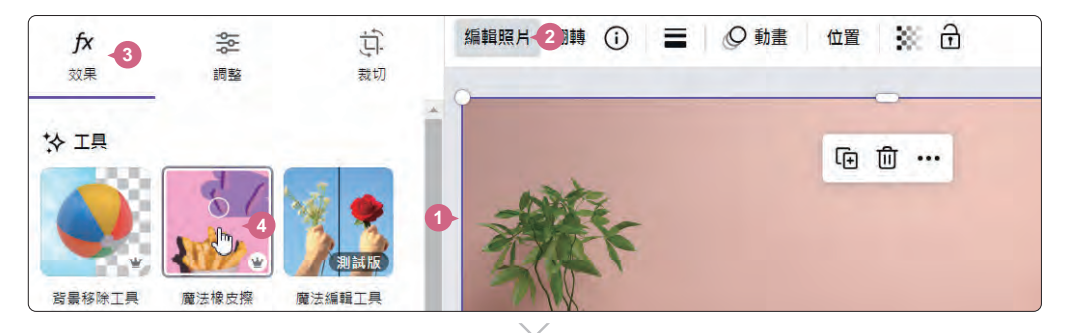

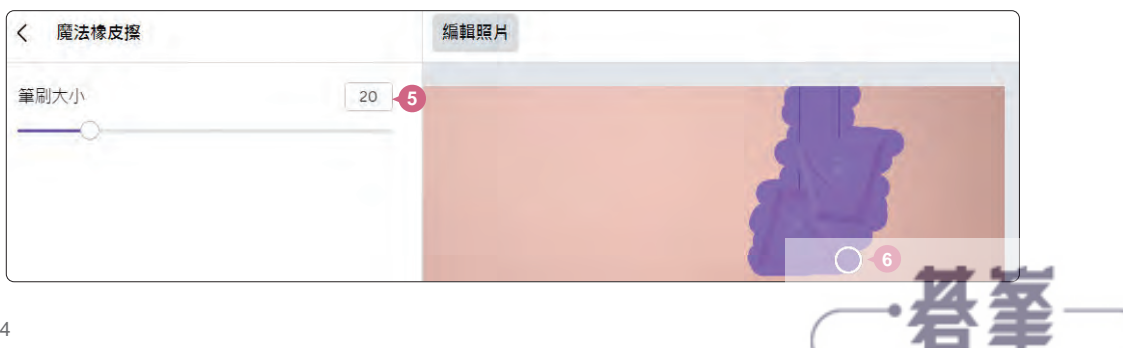

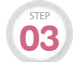

依相同方法,擦除沙發上的毛巾。一開始需順著毛巾紋路上下塗抹第一次,接 著再針對沙發上沒有擦拭乾淨的毛巾殘影,或椅子下的陰影,進行塗抹 (因為沙 發區域較為複雜,大範圍擦除後再針對小範圍塗抹才能完整清除毛巾,並讓保 留下來的影像更自然)。

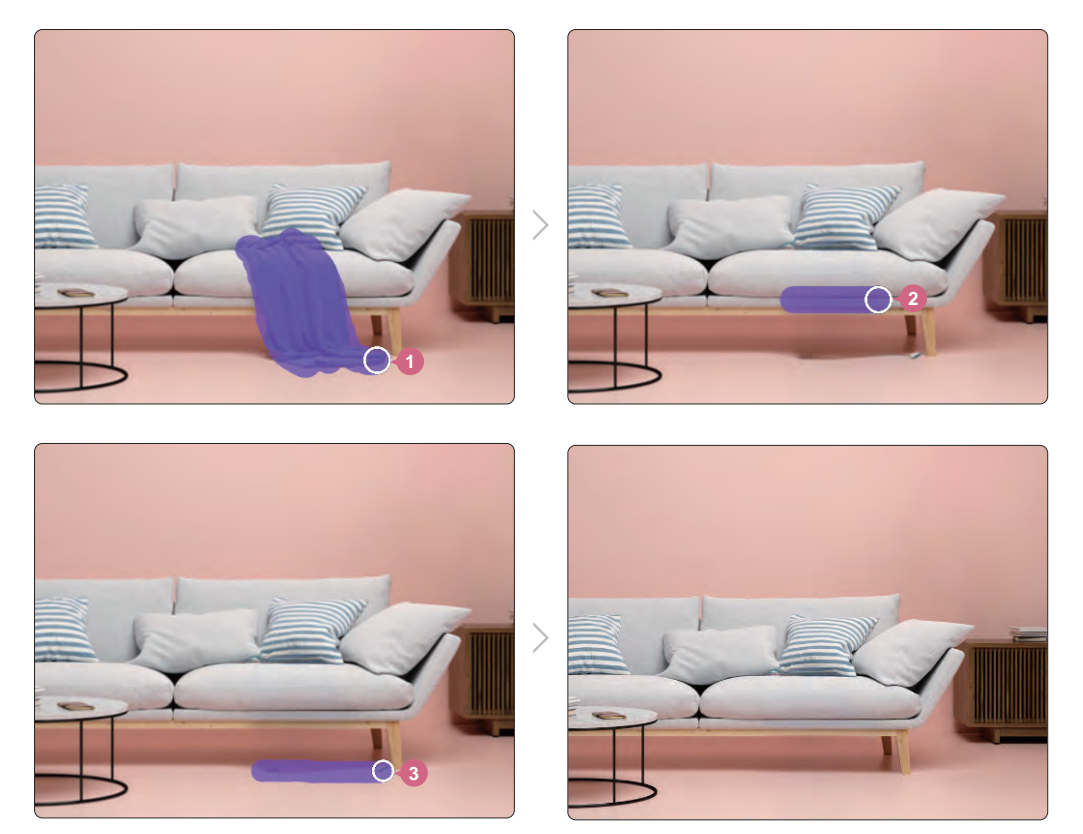

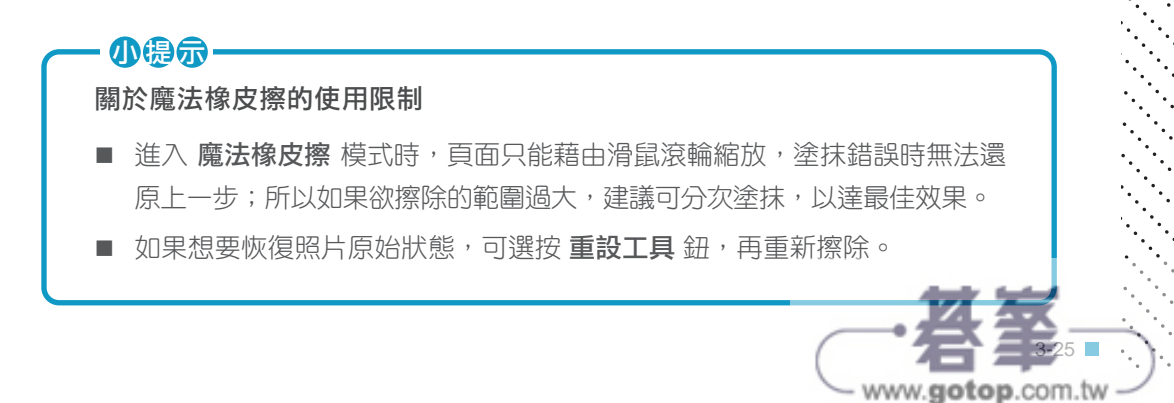

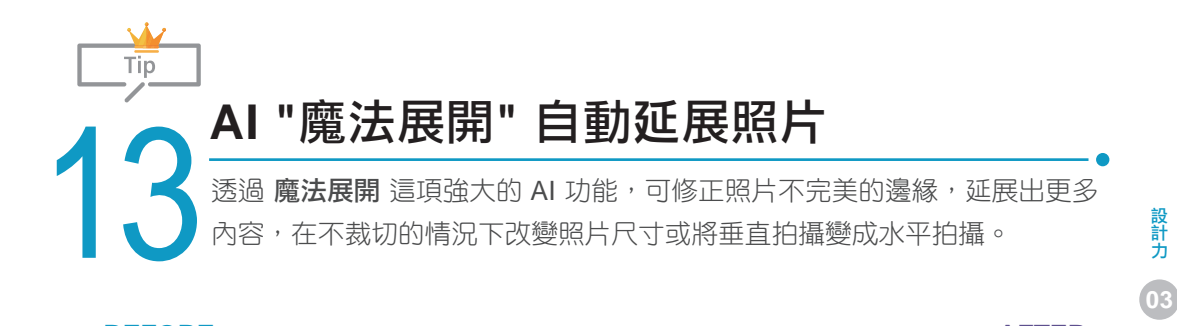

- キャラン

影像視覺設計

影像視覺設計

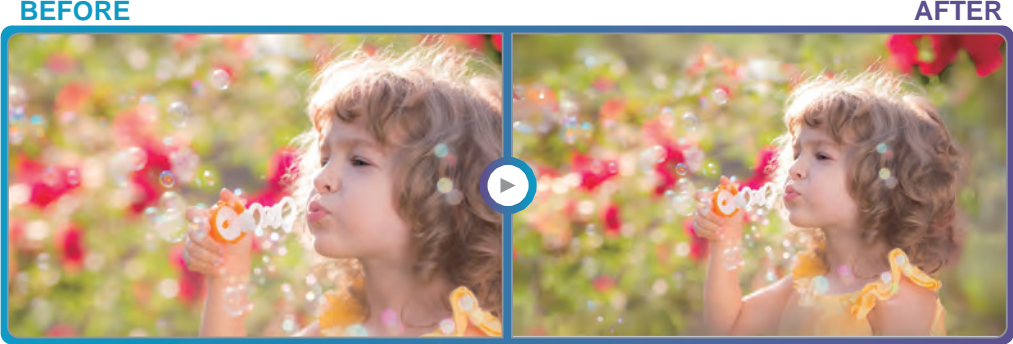

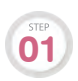

開啟專案,選取照片,工具列選按 編輯照片 開啟側邊欄,於 效果 標籤選按 魔 **61**<br>法展開。<br>法展開。

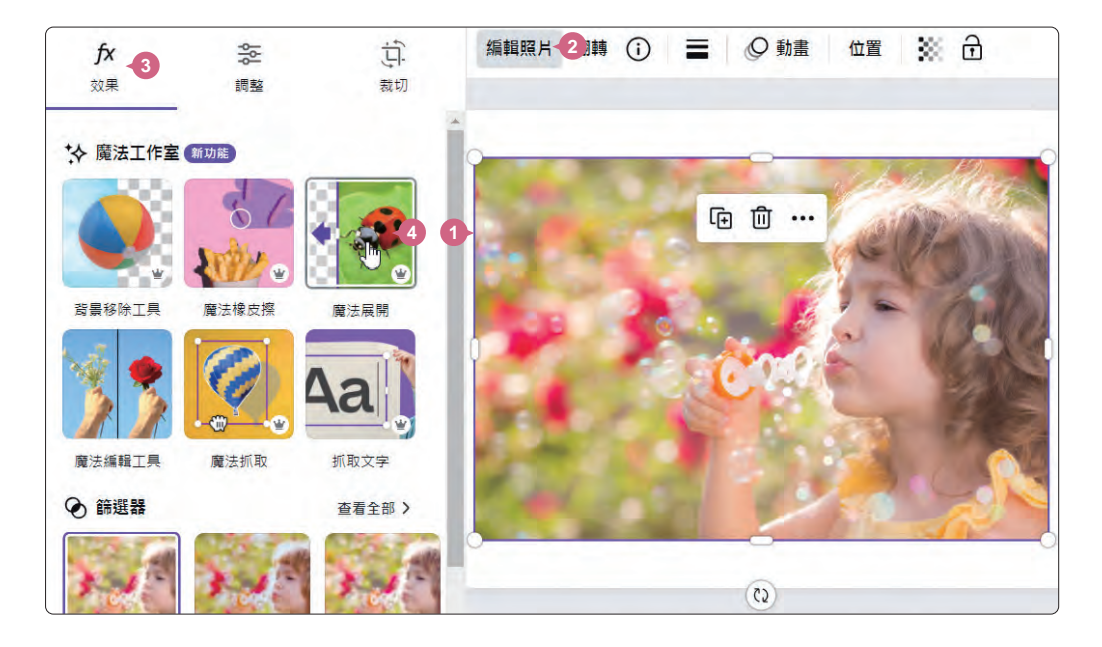

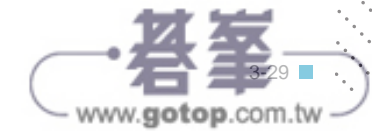

依照需求,設定 選擇尺寸 (選按右側  $\boxed{\phantom{a}}$  會出現更多尺寸,如: 16:9、916...), 百面會出現指定尺寸的範圍與剪裁控點 (完整頁面,會自動偵測目前頁面大小完 整展開),也可依需求拖曳調整範圍,然後選按 魔法展開 鈕。

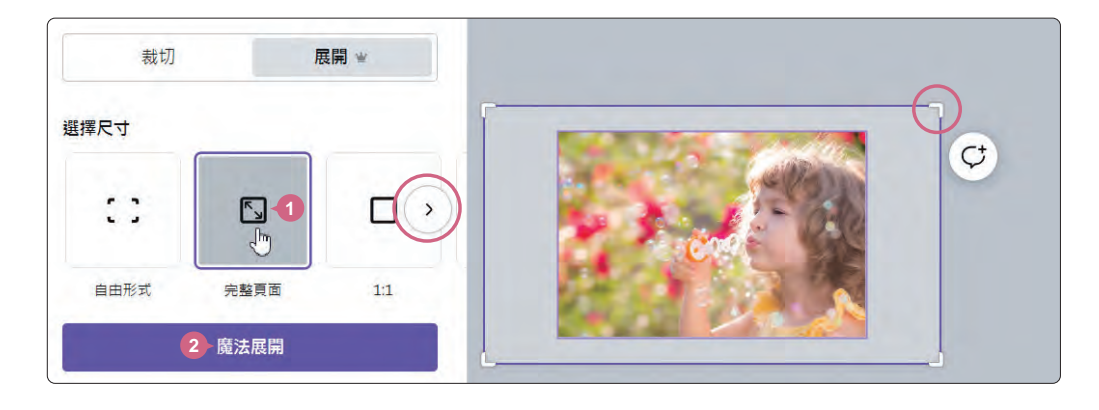

此時 Canva 會根據內容隨機產生 四張展延照片,如果不喜歡此次 生成的照片可選按下方 產生新的 結果 紐。 **03**

**02**

最後選擇合適的結果照片,選按 完成 鈕。(若延展範圍較大容易出 現變形的影像,建議可選擇自由 形式,一次延展一部分區塊,效 果會較隱定。)

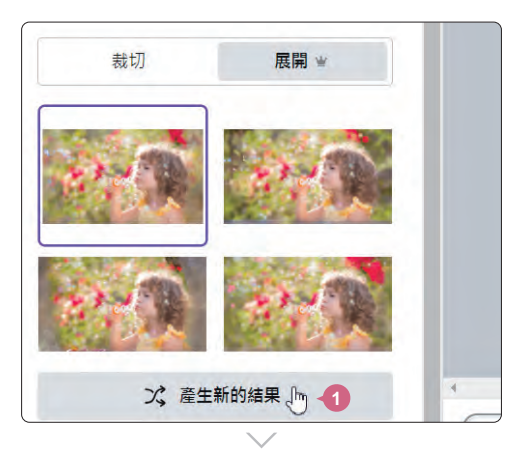

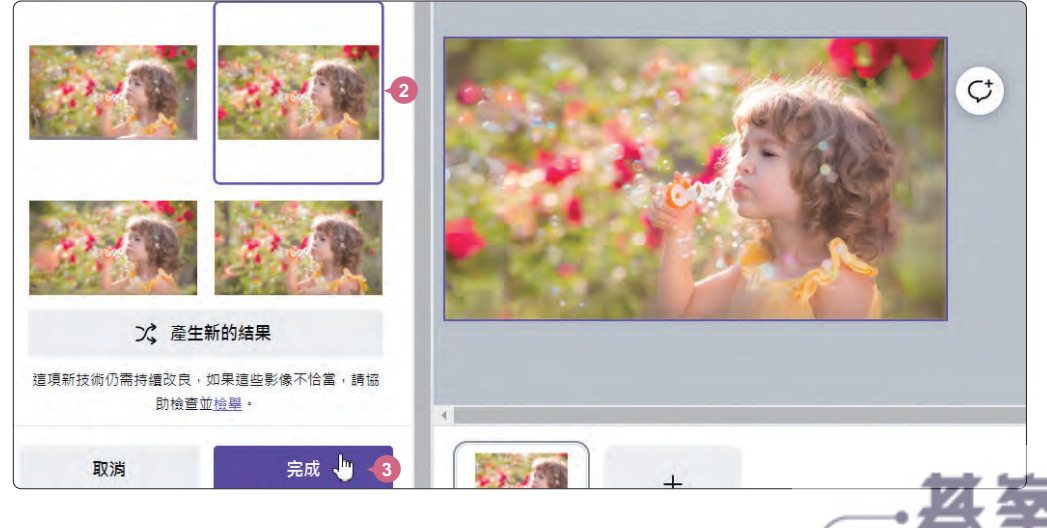

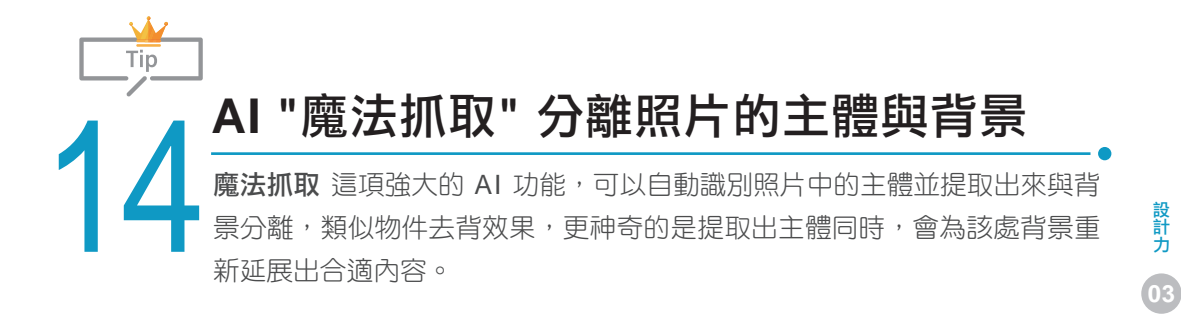

- キャラン

設計力

影像視覺設計

影像視覺設計

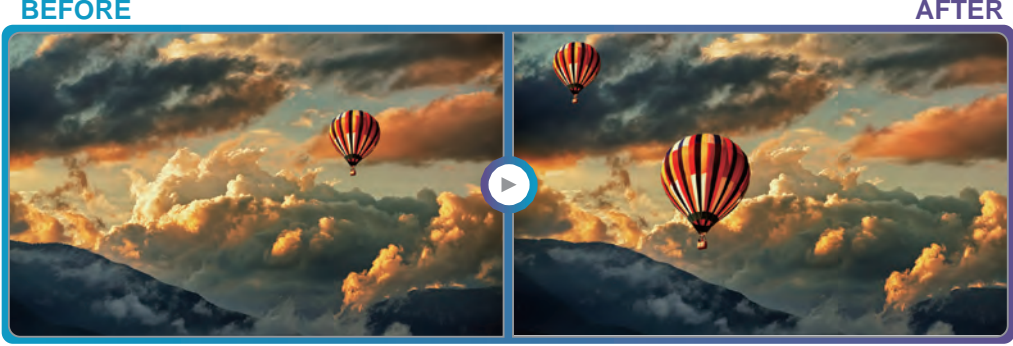

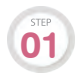

開啟專案,選取照片,工具列選按 編輯照片 開啟側邊欄,於 效果 標籤選按 魔 **01** 開啟專案

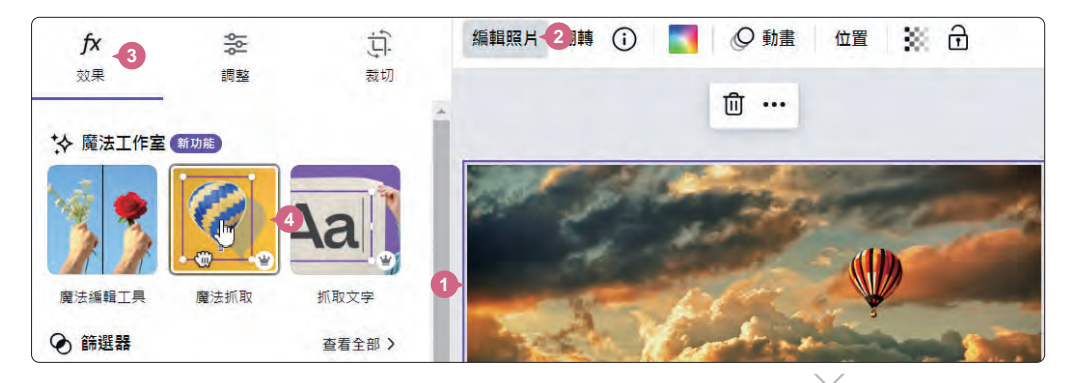

經過分析,Canva 會自動辨識與 抓取照片中的主體 (前景)。

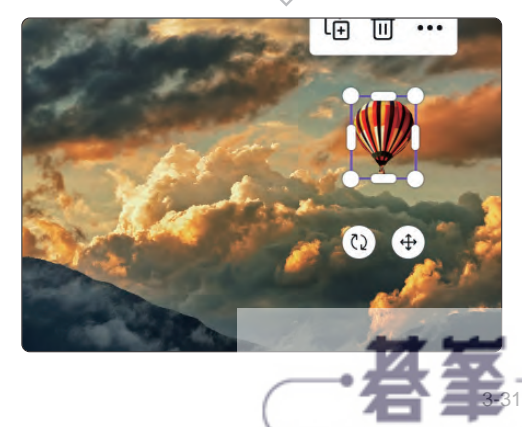

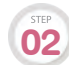

選取抓取出來的主體元素,先拖曳移動至合適位置 (會發現原主體元素所在位置 會自動延伸出合適背景),再利用四個角落控點調整大小。 **02**

![](_page_11_Picture_2.jpeg)

![](_page_11_Picture_3.jpeg)

也可以選按 回, 利用 複製 功能產生多個同樣元素,搭配大小、位置調整,或 **03** 也可以選按 **回**,利用 複製 功能<br>3 其他編修技巧,豐富設計內容。

![](_page_11_Picture_5.jpeg)

![](_page_11_Picture_6.jpeg)

![](_page_11_Picture_7.jpeg)

![](_page_12_Picture_0.jpeg)

在設計上可以利用 繪圖 呈現手寫文字或圖案...等繪製效果,發揮創意,增 添個人手繪風格。

### **BEFORE AFTER**

![](_page_12_Picture_4.jpeg)

![](_page_12_Picture_5.jpeg)

開啟專案,側邊欄選按 繪圖,顯示繪圖相關項目 (包含 原子筆、麥克筆、螢光 <sup>筆</sup>、橡皮擦、顏色 <sup>和</sup> 設定),選按 麥克筆,設定 顏色、粗細 <sup>與</sup> 透明度。 **01**

影像上會出現畫筆,按滑鼠左鍵不放可拖曳繪製,接著如圖於貓咪頭上繪製一 **02** 影像上會<br>**02** 頂皇冠。

![](_page_12_Picture_8.jpeg)

![](_page_12_Picture_9.jpeg)

![](_page_13_Picture_0.jpeg)

![](_page_13_Picture_1.jpeg)

會發現愛心線條不再歪七扭八,而是呈圓滑狀,最後如圖於愛心內隨意繪製幾 筆線條。

![](_page_13_Picture_3.jpeg)

![](_page_13_Picture_4.jpeg)

![](_page_14_Picture_0.jpeg)

- キャラン

影像視覺設計

![](_page_14_Picture_3.jpeg)

![](_page_14_Picture_4.jpeg)

於 Canva 首頁選單選按 應用程式 \ Product Photos, 接著選按 選擇照片 鈕, 可選按 從上傳項目選取 鈕使用現有上傳項目;或選按 上傳新的影像 鈕,對話 方塊中選擇並上傳多張照片 (最多 10 張)。

![](_page_14_Figure_6.jpeg)

完成照片上傳後,選按 下一步 鈕,選擇照片要使用的樣式,預設有 電子商務 與 車輛 分類,選按合適分類與樣式後,選按 套用 鈕即開始進行多張照片去背 套用場景的效果。 **02**

![](_page_15_Picture_1.jpeg)

Canva 會利用樣式名做為資料夾 名稱 (如:木桌),將完成編輯的 照片統整於此。

![](_page_15_Picture_3.jpeg)

www.gotop.com.tw

■ 3-48

![](_page_16_Picture_0.jpeg)

若想一次下載或刪除多張已完成 編輯的照片,可選按 … \ 下載全 部 或 刪除。(下載全部,因為一 次下載多張照片,完成後會是一 個壓縮檔,解壓縮後即可取得所 有照片。)

![](_page_16_Picture_2.jpeg)

若想瀏覽單張照片可透過選按直接開啟個別頁面,之後可選按 在設計中使用 鈕 直接進入專案編輯畫面;或選按下載 鈕,儲存單張照片。

![](_page_16_Picture_4.jpeg)

木桌 5張照片

![](_page_16_Picture_6.jpeg)

![](_page_16_Picture_7.jpeg)

![](_page_16_Picture_8.jpeg)

![](_page_17_Picture_0.jpeg)

# 24 簡報的圖文自動排版

版面配置 功能可以為簡報中的文字與圖片,自動產生建議的版面配置,省 去設計與排列時間,快速佈置頁面內容。

![](_page_17_Picture_4.jpeg)

開啟專案,側邊欄選按 設計 **\** 版面配置 標籤,下方清單會針對編輯畫面的內容,產生 建議的版面配置,利用垂直捲軸找到合適版面,選按即完成版面更換。

![](_page_17_Picture_6.jpeg)

## 小身示

### 建議的版面配置隨時更新

建議版面配置清單,會根據頁面文字或圖片的增刪或調整,隨時更換新的版 面配置;若為完全空白專案,則會給予該類別專案所有合適版面配置。

![](_page_17_Picture_10.jpeg)

![](_page_18_Picture_0.jpeg)

![](_page_18_Picture_1.jpeg)

![](_page_18_Picture_2.jpeg)

開啟專案,選取元素,工具列選按 2 動畫 開啟側邊欄,於 元素動畫 標籤選按 01 建立動畫。

![](_page_18_Picture_4.jpeg)

![](_page_18_Picture_5.jpeg)

動畫效果與影音多媒體

![](_page_19_Picture_0.jpeg)

按滑鼠左鍵不放,拖曳元素延著山坡弧度由左向右建立移動路徑,過程中拖曳 快或慢,可控制動畫速度;若停止拖曳即完成動畫並可預覽移動效果。 **02**

![](_page_19_Figure_2.jpeg)

。<sub>☞</sub> 動畫移動時間長度預設為 10 秒,可根據需求於頁面清單下方選按 **時長** 調整;<br>◎3 <sub>/回潭機則規</sub>無 <sub>移動</sub>業式,使ニ実逃费8000名動,京連 的 \$6物動態效果 白訂正 側邊欄則提供 移動樣式、使元素沿著路徑移動、高速 與 新增動態效果 自訂項 日,最後選按 完成 鈕儲存設定;或選按 刪除路徑 鈕移除動畫重新拖曳。

![](_page_19_Figure_4.jpeg)

![](_page_19_Picture_5.jpeg)

![](_page_20_Picture_0.jpeg)

![](_page_20_Picture_1.jpeg)

![](_page_20_Picture_2.jpeg)

**02**

開啟專案,選取影片,工具列選按 編輯影片 開啟側邊欄,選按 效果 標籤。

![](_page_20_Picture_4.jpeg)

選按工具\ 背景移除工具, 即會自動完成影片背景移除, 最後再選按工具列 編 輯影片 退出編輯模式。

![](_page_20_Picture_6.jpeg)

**03**

選取影片, 拖曳左、右二側裁切控點為影片調整合適的顯示範圍。(由於影片是 動態播放,在調整顯示範圍時要注意去背的主體不要被裁切到,建議一邊調整 一邊選按 ▶ 播放檢查。)

![](_page_21_Picture_2.jpeg)

![](_page_21_Picture_3.jpeg)

## 小身示-

影片背景移除工具的限制

目前 背景移除工具 只支援原始長度 不超過 90 秒的影片,如果該影片有 在 Canva 執行剪輯秒數的調整,需 先下載影片後再重新上傳至 Canva 雲端,才能使用這項功能。

![](_page_21_Picture_7.jpeg)

另外,影片的背景移除無法像照片一樣,在套用 背景移除工具 後,還可以使 用筆刷調整細節 (可參考 P3-18), 所以要移除背景的影片, 建議選擇背景相對 單純的素材,例如使用綠幕或素色的背景,否則背景移除後的效果可能會不如 預期 (如右下圖)。

![](_page_21_Picture_9.jpeg)

![](_page_21_Picture_10.jpeg)

![](_page_21_Picture_11.jpeg)

![](_page_22_Picture_0.jpeg)

**BEFORE AFTER**

![](_page_22_Picture_3.jpeg)

## 建立短影片

標準短影片的尺寸比例為 9:16,利用 社群媒體 類別可快速建立專案。

Canva 首頁上方,選按 社群媒體 類別,下方即會出現相關專案可供建立,選按 **TikTok**  影片 或其他 9:16 比例項目,建立空白專案。(選按右側  $\overline{D}$  鈕可以展開更多選項)

![](_page_22_Picture_7.jpeg)

## 將照片設定為背景並指定時間長度

![](_page_22_Picture_9.jpeg)

將欲使用的照片素材上傳至 Canva (或是利用 照片 標籤搜尋欲使用 的照片素材)。

![](_page_22_Picture_11.jpeg)

拖曳照片至頁面緣處放開,將照片替換成頁面背景 (如果拖曳放開的位置離頁面 邊緣太遠,會變成插入動作。),依相同操作方式,再新增五個已替換照片背景 的頁面。 **02**

![](_page_23_Picture_1.jpeg)

![](_page_23_Picture_2.jpeg)

時間軸第 1 頁縮圖上按一下,工具列選按 , <sup>0,</sup> 設定 時間選擇: 3.0 秒, 開啟 套 用至所有頁面 即可將所有頁面設定相同時間長度。

![](_page_23_Picture_132.jpeg)

## 加入設計元素並套用轉場

於 文字、元素 標籤,為各頁面設計合適的文字及元素,並套用元素動畫,再於 音 訊 標籤中挑選合適的背景音樂加入;最後設定轉場特效完成短影片製作。

![](_page_23_Picture_7.jpeg)

![](_page_23_Picture_8.jpeg)

編輯畫面右上角選按 分享 \ 下載,匯出成影片儲存至行動裝置,再透過短影片平台 App 將影片上傳即可。

![](_page_23_Picture_10.jpeg)

![](_page_24_Picture_0.jpeg)

# 6 上傳 **PDF** 文件進行設計

手邊有之前製作好的 PDF 文件檔,可以將原內容上傳至 Canva 中設計與編 輯嗎?

**<sup>A</sup>** PDF 文件檔可以上傳至 Canva 直接轉換成專案,參考以下操作方式:

**01**

Canva 首頁選按 上傳 \ 選擇檔案,選按要上傳 Canva 編輯的 PDF 檔案,再選 按 開啟 鈕就會開始上傳。

![](_page_24_Picture_6.jpeg)

![](_page_24_Picture_7.jpeg)

於 **最近的設計** 清單中,可以看到正在上傳的 PDF 檔案。待檔案上傳完成後, 選按該專案縮圖,即可進入編輯畫面開始設計。

![](_page_24_Picture_9.jpeg)